# 指标模型-指标存储管理

指标模型存储包含如下两部分内容:

- 指标存储库:用于存储指标的数据库,通过连接关系数据源创建。
- 指标模型关联存储库:通过创建指标模型节点,并且关联指标存储库来保证指标模型各资源的物理存储。

Δ 指标存储库支持ClickHouse、SQL Server、MySQL、Oracle和PostgreSQL五种类型的数据库作为指标存储库,其中"ClickHouse"类型只支持 "ClickHouse21"的版本。

#### 新建指标存储库

在"数据连接"界面,按照如下两个入口新建指标存储库:

- 在资源目录节点更多菜单中选择 **新建 > 关系数据源**。
- 在主界面直接点击"ClickHouse"等数据库创建数据源。

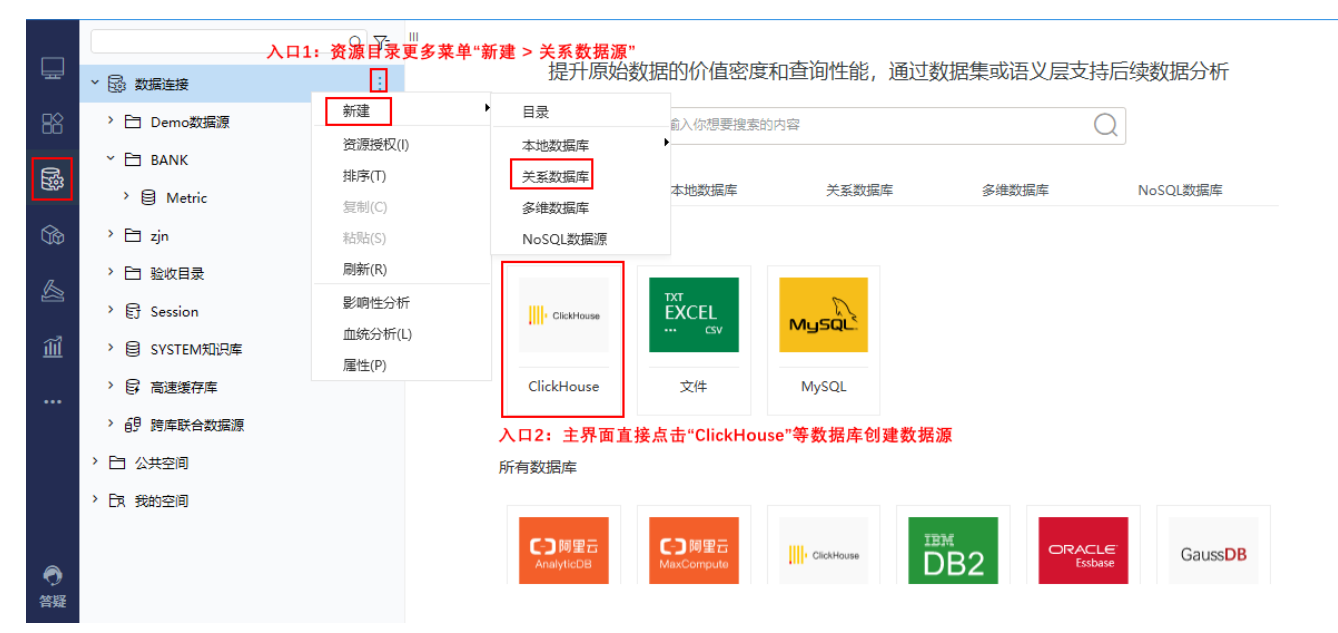

指标存储库设置要求如下:

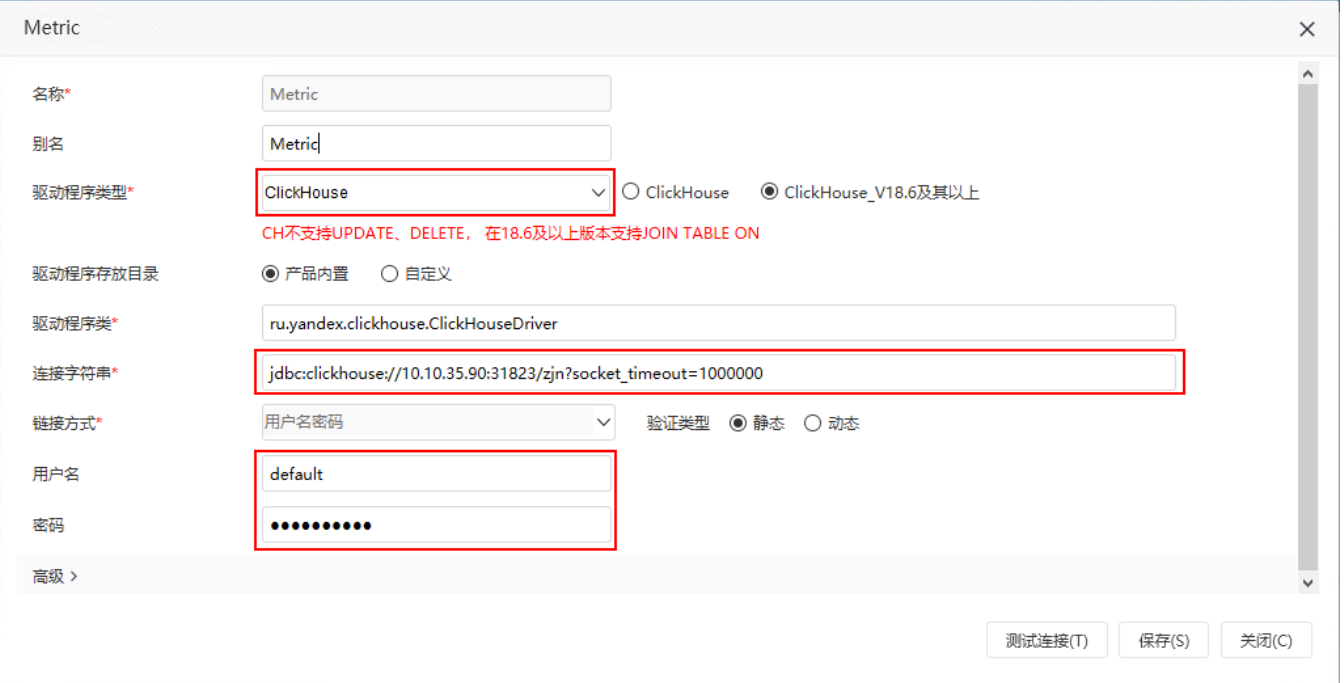

Smartbi中自带了ClickHouse、SQL Server、MySQL、Oracle和PostgreSQL五种类型数据库各版本的驱动。

其中, ClickHouse数据库建议选择 ClickHouse\_V18.6及其以上 选项。

### 删除指标存储库

在指标存储库节点更多菜单中选择 删除。

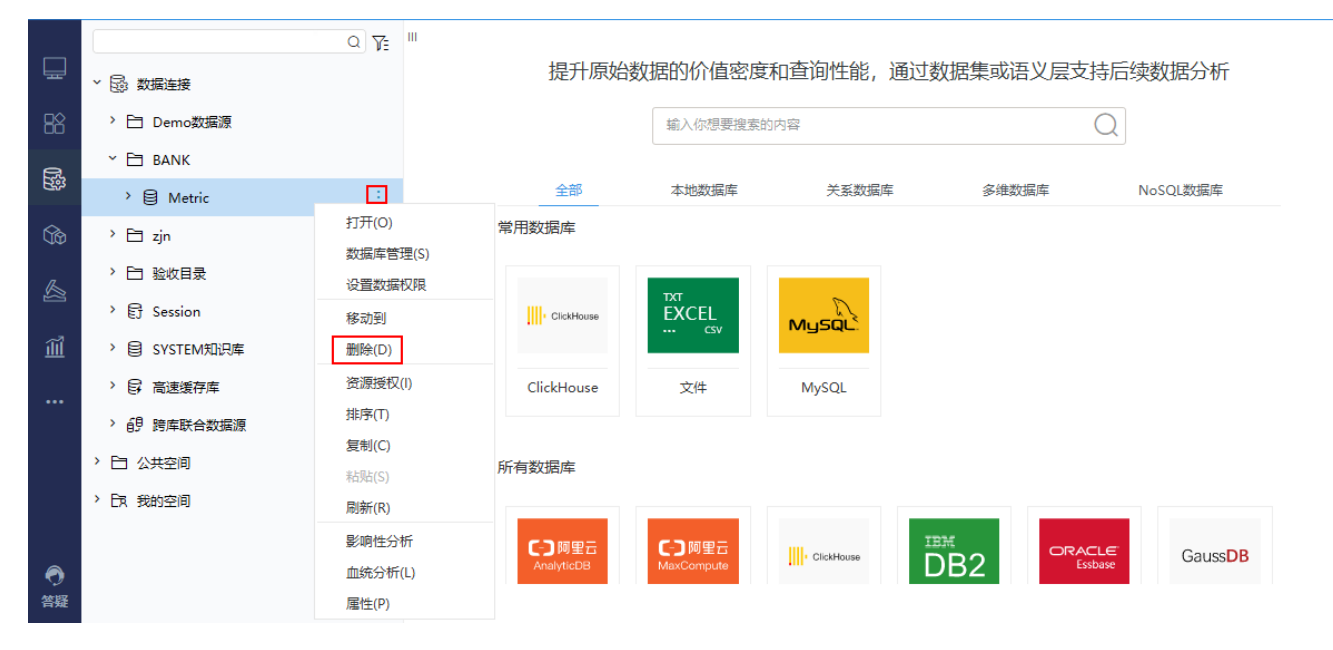

### 修改存储库属性

在指标存储库节点更多菜单中选择 打开,打开数据源设置界面, 修改相关设置即可。

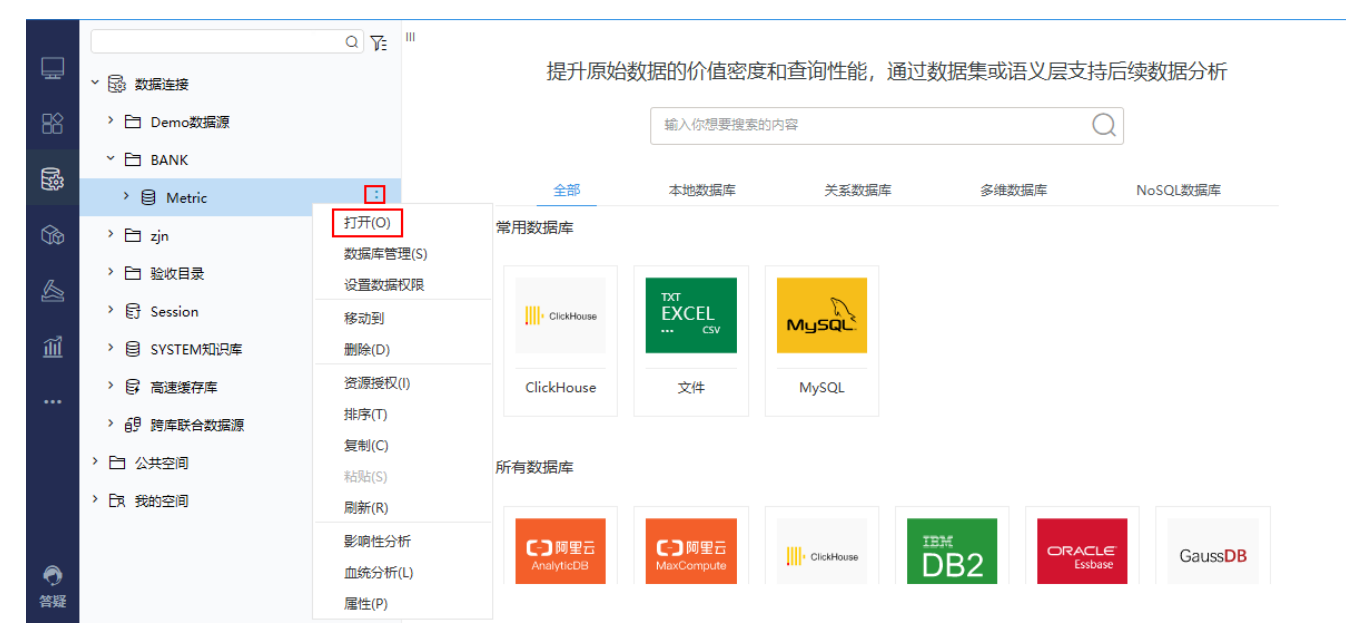

### 关联指标存储库

指标模型与指标存储库的关联设置如下:

1、在"数据准备"界面的资源目录中, "指标模型"节点或其子目录的更多菜单中选择 新建 > 指标模型。

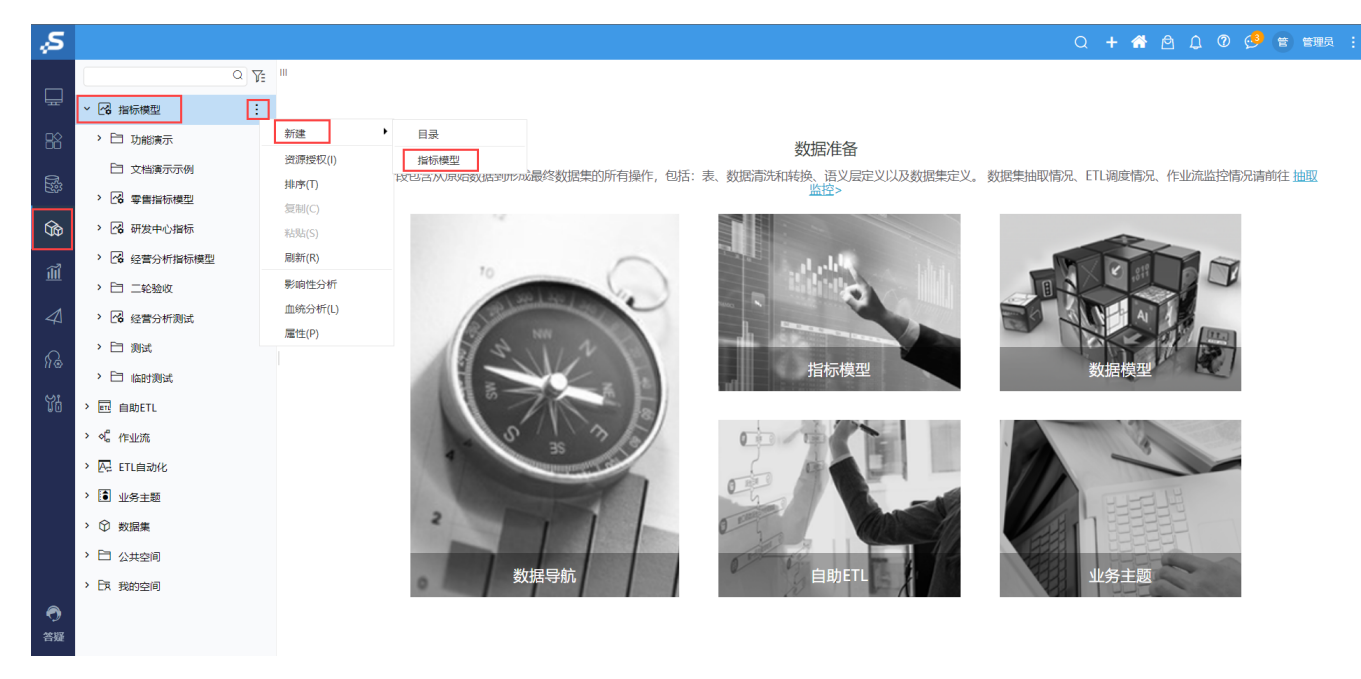

2、在弹出的"新建指标模型"窗口中设置好名称,选择好数据源和Schema。其中"选择数据源"和"选择schema"用于关联指标存储库。

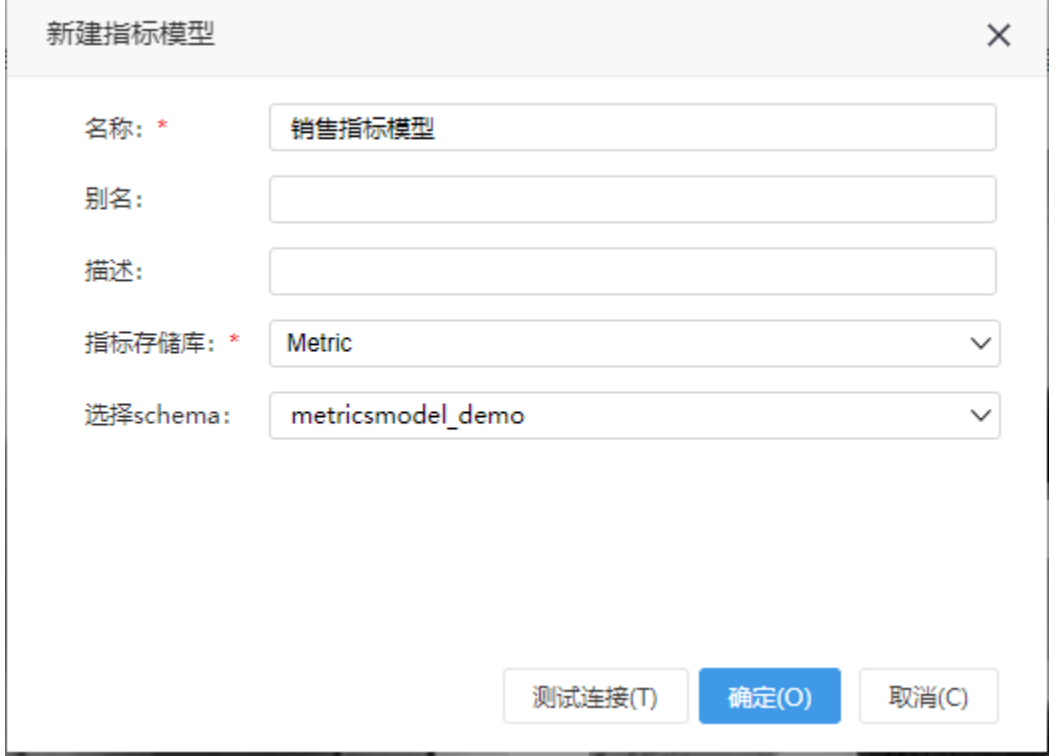

3、单击 确定 按钮,完成指标模型节点创建,自动打开["全局视图](https://wiki.smartbi.com.cn/pages/viewpage.action?pageId=89038074)"界面进行指标模型构建,指标模型构建成功后在资源树可以看到该指标模型。

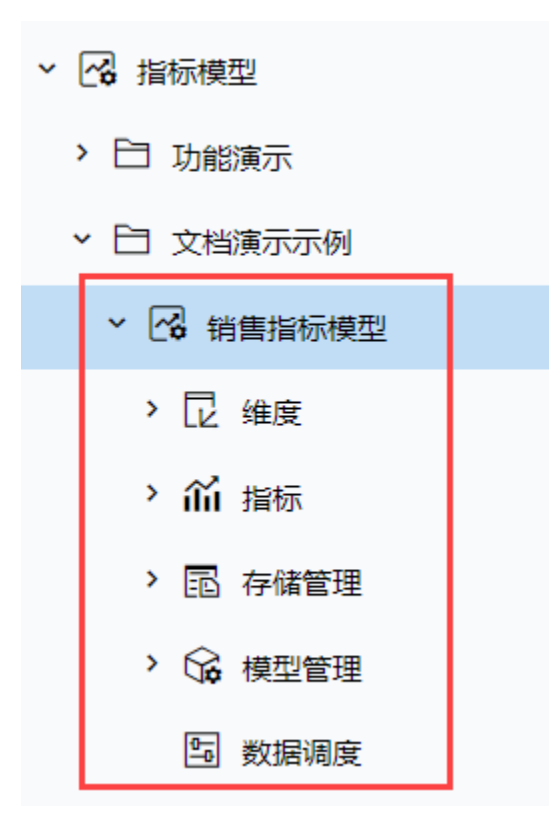

### 修改关联的存储库

指标模型关联的存储库允许系统维护人员修改。

1、在"数据准备"界面的资源目录中,选定某指标模型节点,在其更多菜单中选择 指标存储库:

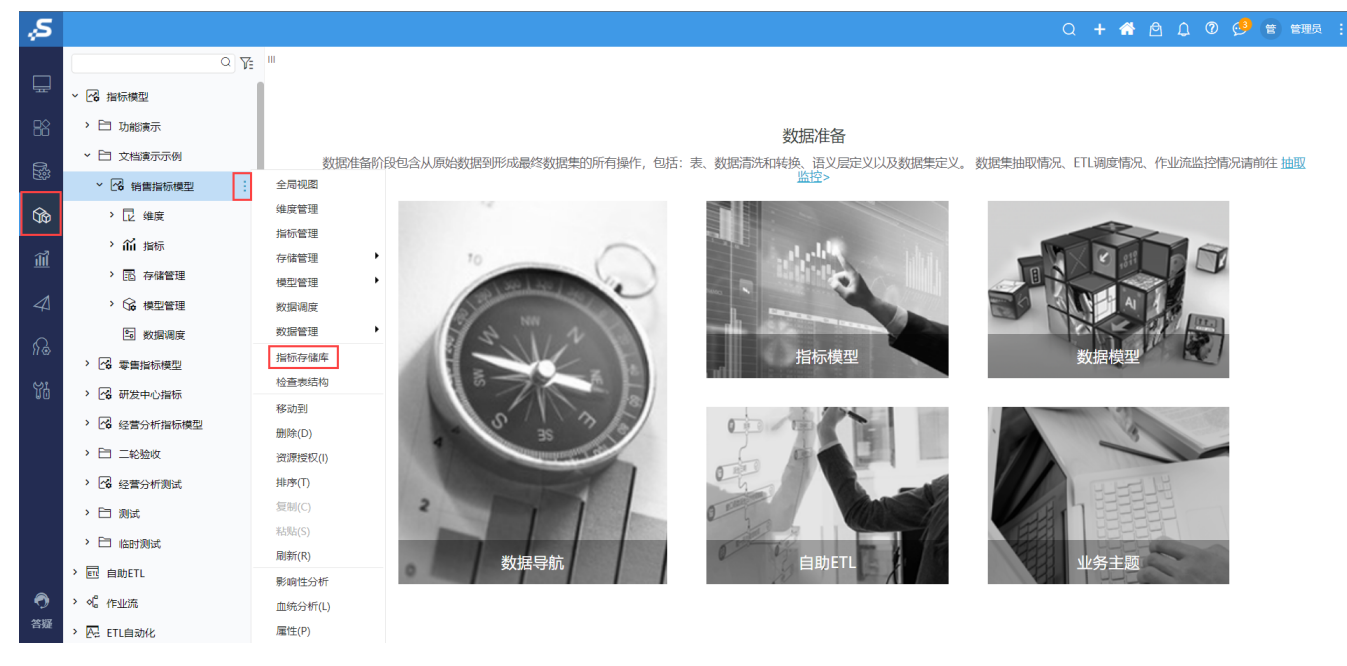

2、打开该指标模型的属性面板,重新设置"指标存储库"和"选择schema"

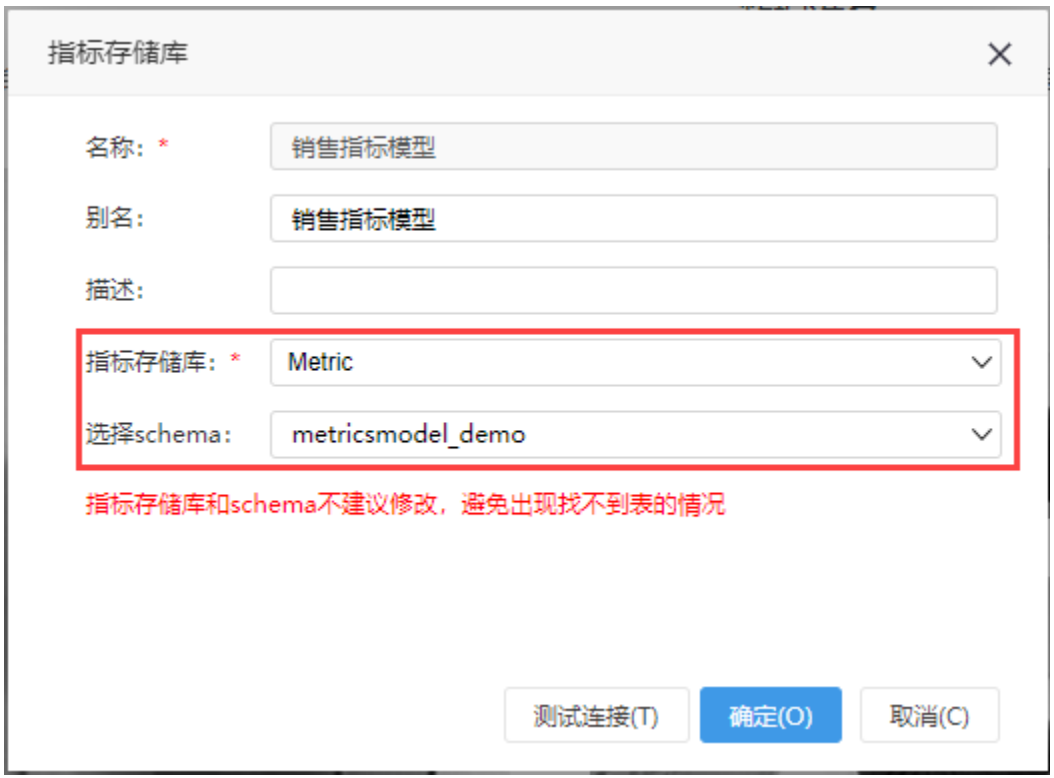

重新指定指标存储库后:

- 若该存储库是一个空库, 需要根据维表和事实表定义结构, 重新批量生成实际物理表, 用户可在 测试连接 成功且点击 确定 按钮后, 进行 检查 表结构
- 若该存储库是已含有维表和事实表结构,则只需要 **测试连接** 成功,点击 确定 关闭提示即可,不用再进行 检查表结构 。

## 检查表结构

检查表结构功能,主要是为了检测指标模型的定义信息和指标存储库中的数据信息是否保持一致。

1、在"数据准备"界面的资源目录中,选定某指标模型节点,在其更多菜单中选择 检查表结构 。

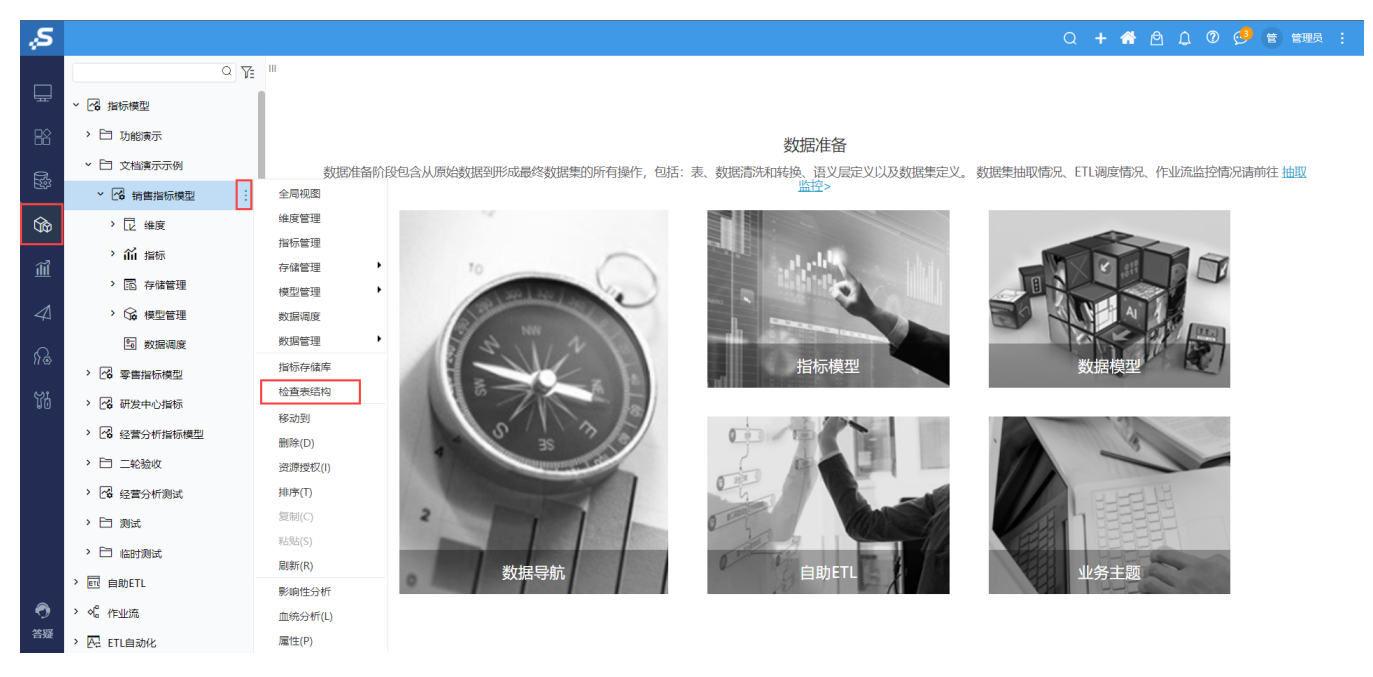

#### 2、检查表结构结束后, 在弹出的"检查表结构"窗口中, 会显示当前指标模型所有 表不存在 和 表结构不一致 的维表和事实表。

● 表不存在:在指标模型上存在定义信息,但在指标存储库中并没有对应的表。

● 表结构不一致: 在指标模型上定义的结构和指标存储库中的表结构不完全一致, 如 字段个数不同、字段名一样但是否为主键或是否为空 属 性不同。

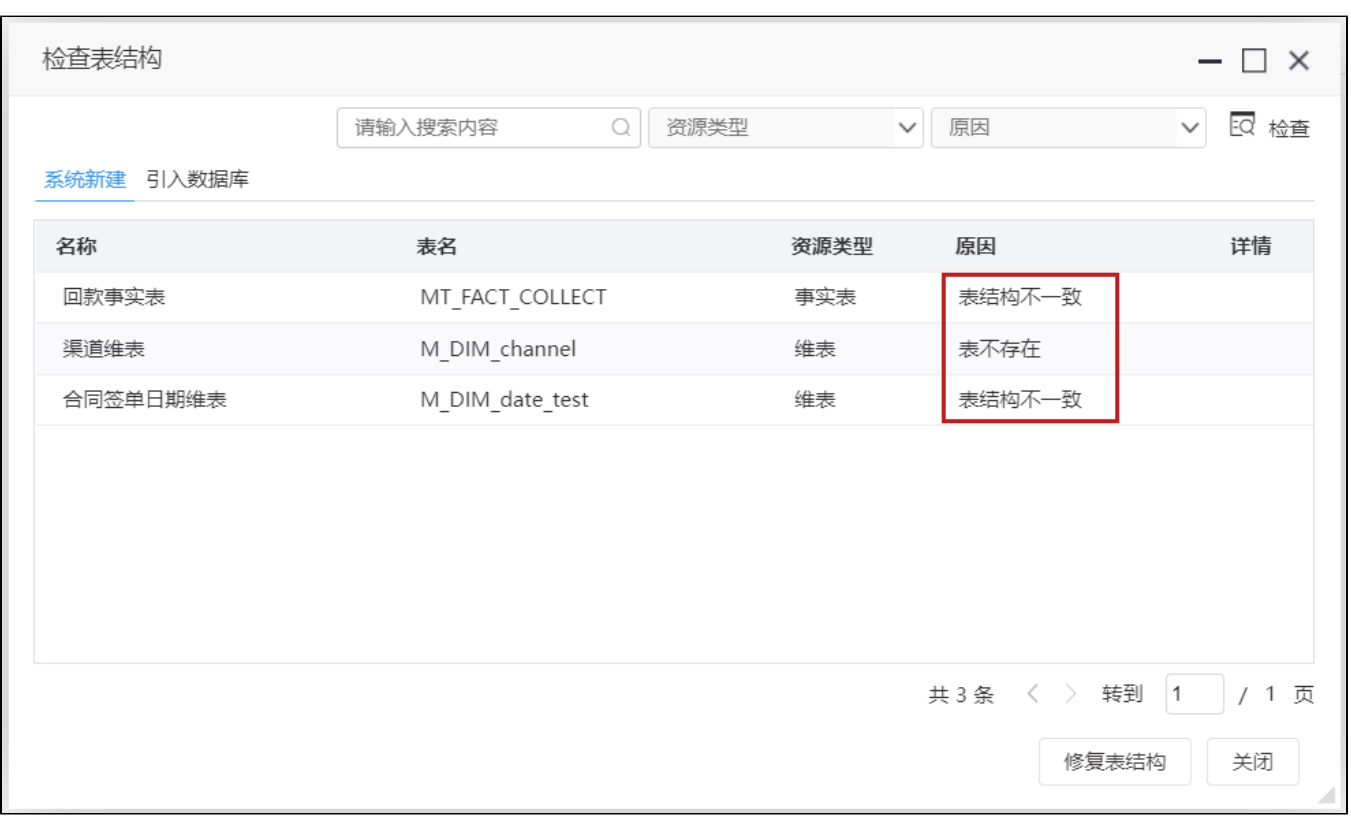

### 修复表结构

由系统新建的表,可通过修复表结构功能,使得指标模型的表结构定义和数据库中的表保持一致。

- 表不存在:根据指标模型的表结构,在数据库中创建同名表。
- 表结构不一致:根据指标模型的表结构,修改数据库中表的结构。

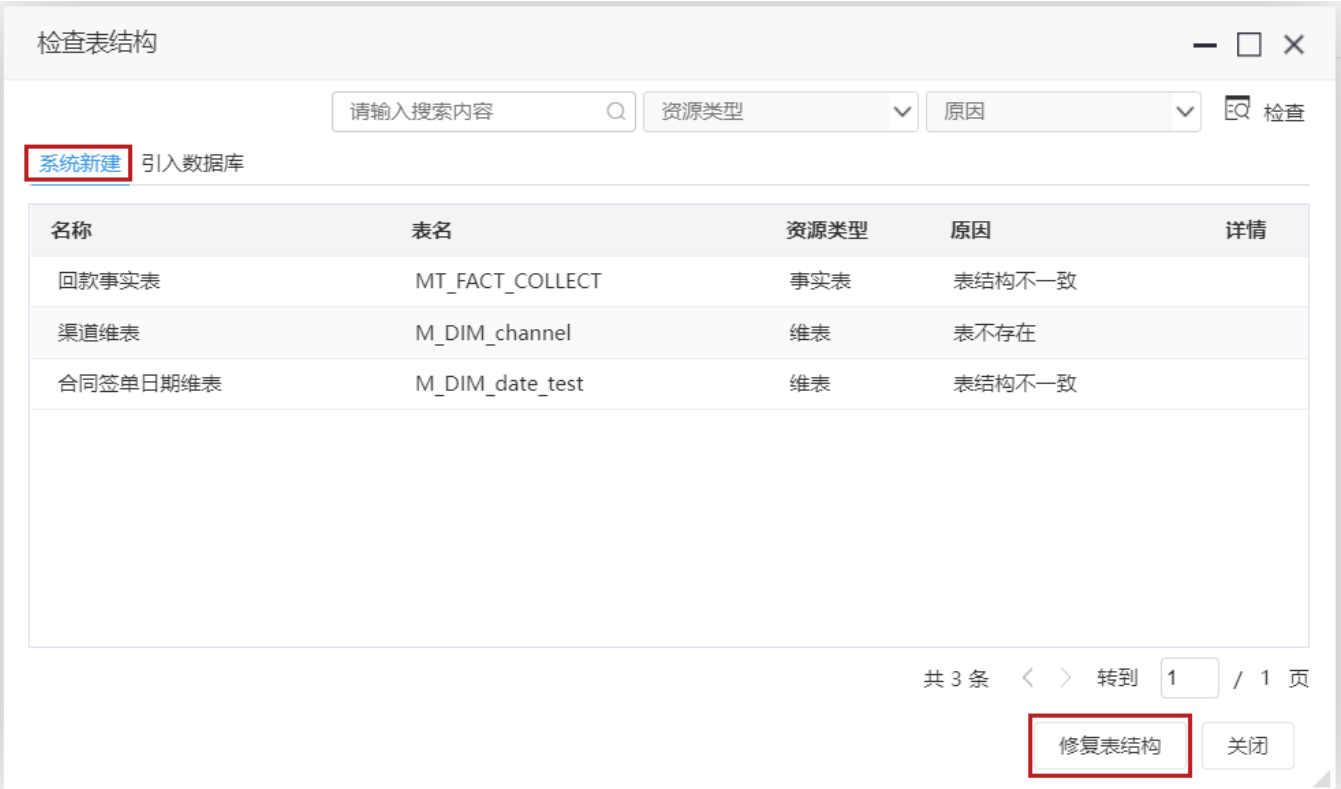

## 同步表结构

引入数据库的表,如果表结构不一致时,可通过**同步表结构**功能,将数据库中的表结构同步到指标模型中。

A 如果表不存在时, 通过**同步表结构**功能无法在数据库中自动创建表, 需要用户在数据库中手动创建同名表。

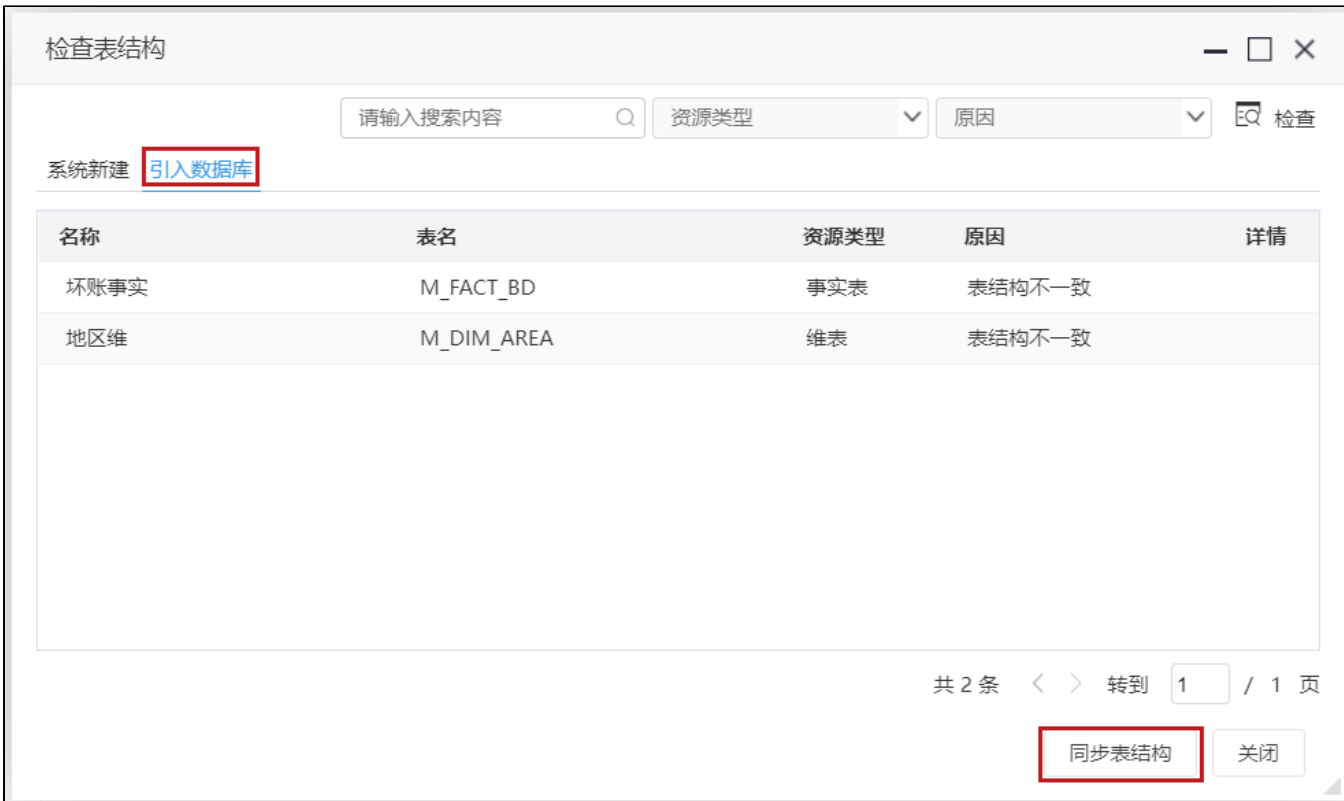

### 删除指标模型节点

在"数据准备"界面的资源目录中,选定某指标模型节点,在其更多菜单中选择 删除,删除确认后即删除了所选的指标模型。

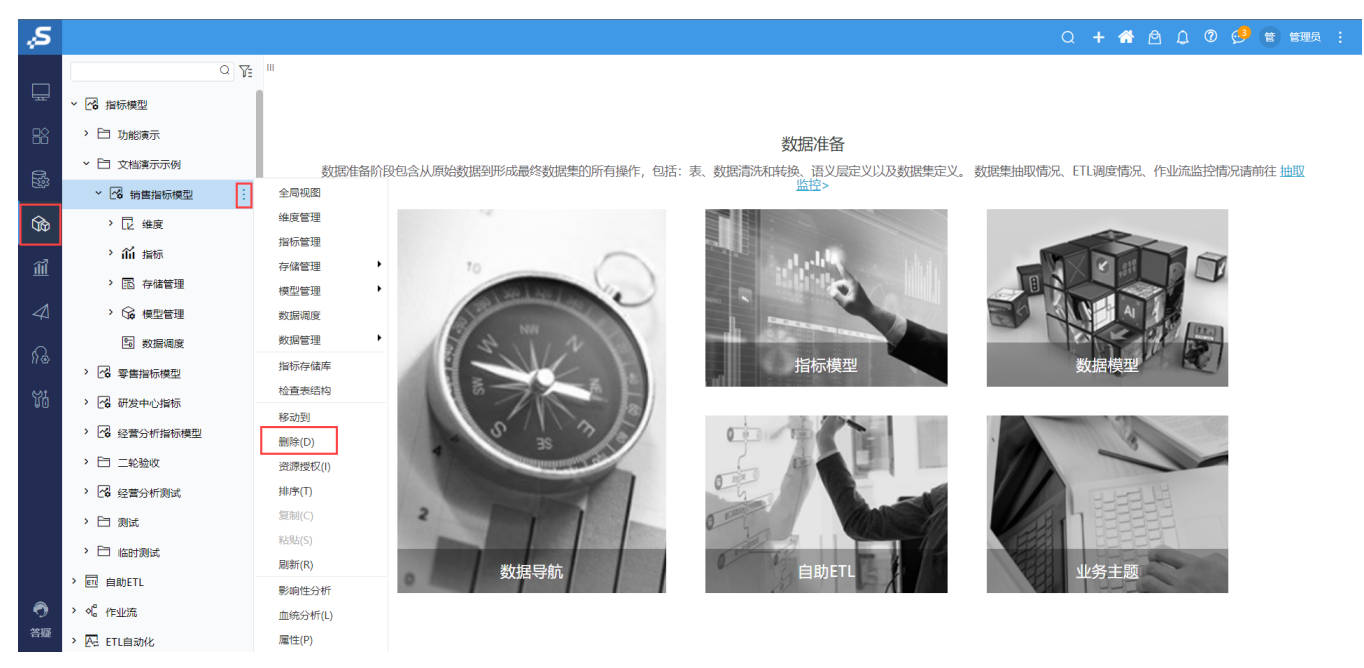